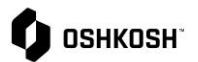

## **Creating Filter Templates**

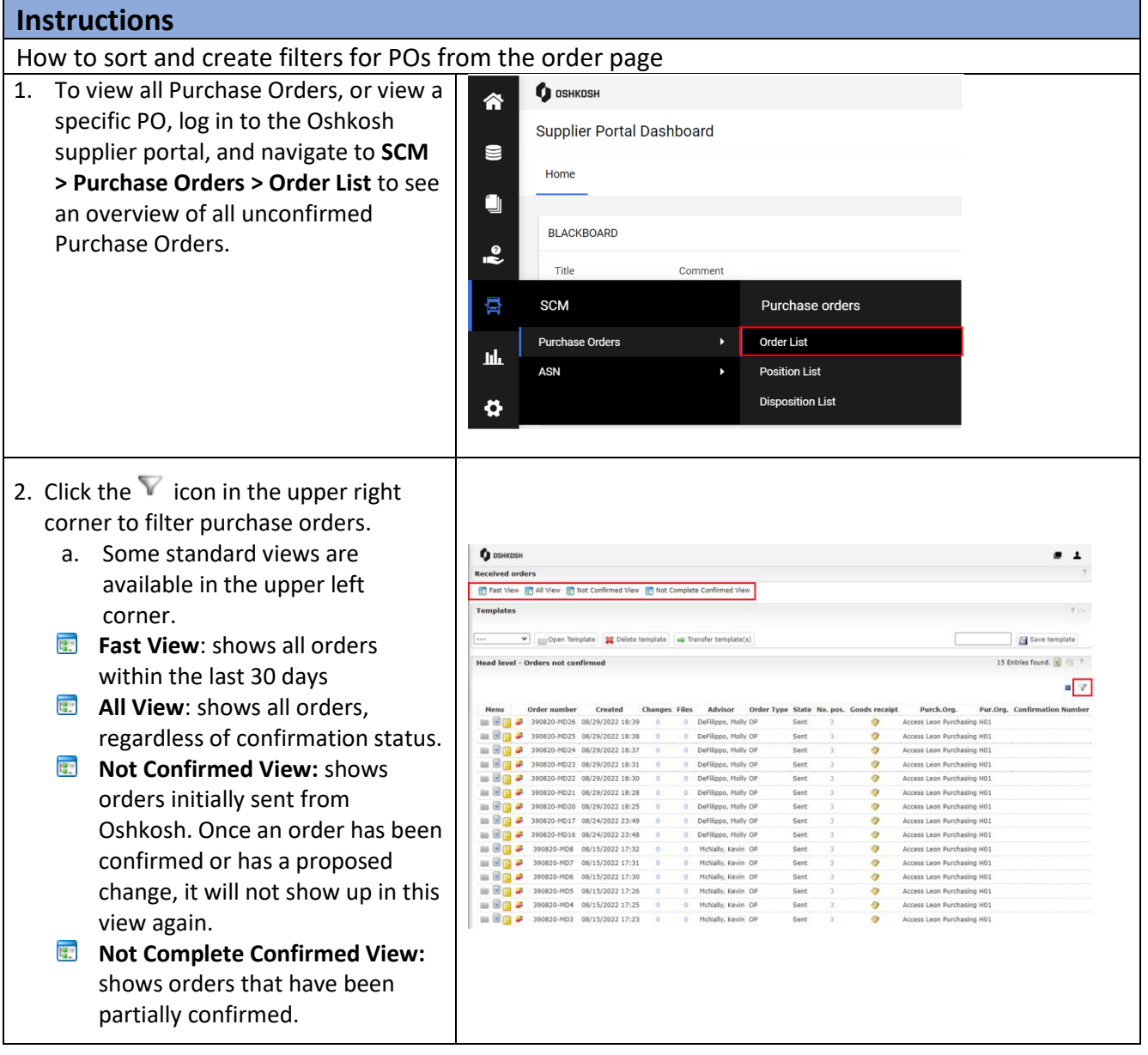

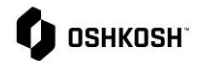

- 3. By clicking the  $\nabla$  in the upper righthand corner, you can filter on individual head level criteria
- 4. To save this filter for future use, type a name in the blank box and click **Save template**
- 5. This template will now be shown from the drop-down menu on the left-hand side of the screen
- 6. To open a template, select one from the drop-down menu and click **Open template**
- 7. Users can also transfer templates to other users in their company by clicking **Transfer template(s)** and searching their name in the pop-up window

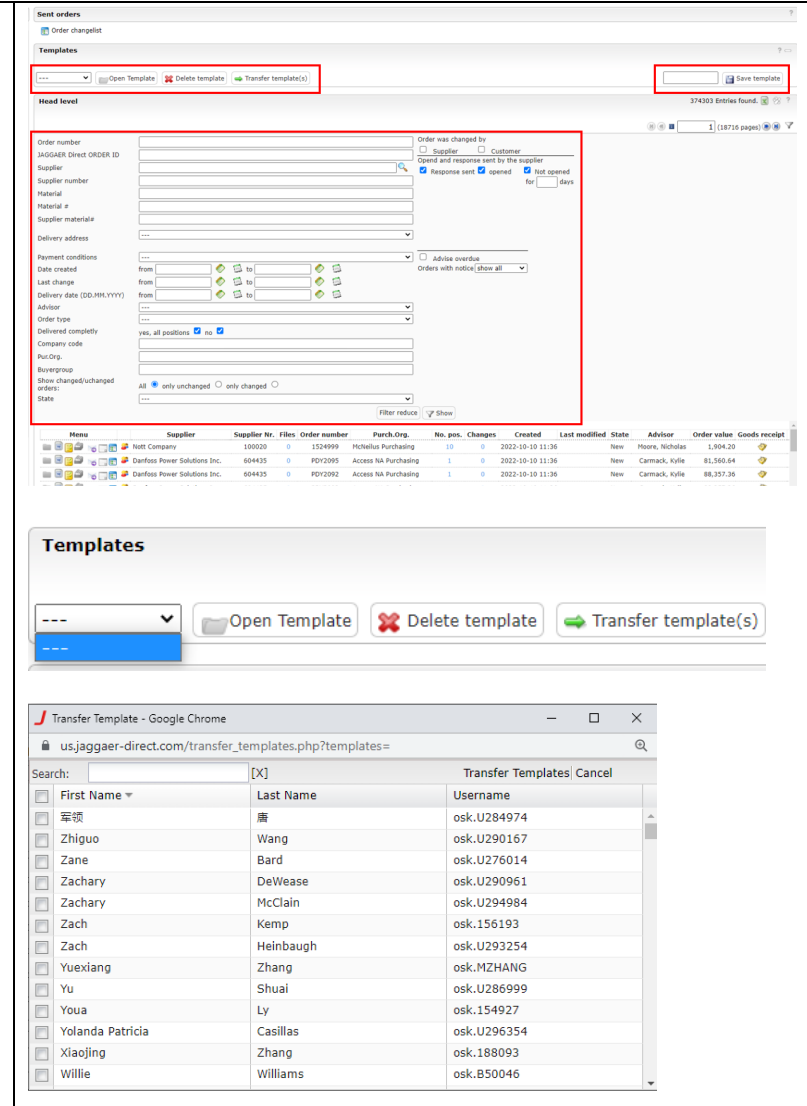

## **Creating Filter Templates**